## **Major Declaration**

We hope this guide will help you with the step by step process of declaring your major.

**First: Go to your major department website, read through the major information, & download the major worksheet (if available). If there is not a major worksheet available, you will need to know what courses are required to complete the major.**

**Second: Identify the courses you will be taking each term toward the major to the best of your ability.**

- This is your BEST guess as to what classes you will complete toward your major.
- Many academic department websites have a tentative list of future courses available.
- You may also look on th[e ORC](http://dartmouth.smartcatalogiq.com/en/current/orc/Departments-Programs-Undergraduate) to find trends of when classes have been offered:
	- $\circ$  Choose courses you are interested in and assume they are offered in the same term each year – you will be able to re-submit your major plan to reflect updates.

**Third: Use** [The Sophomore Year booklet](https://dartgo.org/sophomore_year_booklet) **to learn who gives pre-major advice in the department you are seeking to major in**. It is always a good idea to talk to a professor about your major plan and interests within that major.

## **Fourth: Follow the step by step directions below to enter your major online.**

- 1. Open DartHub
- 2. Click on DartWorks
	- a. DartWorks Degree Audit/Planner automatically opens in "Worksheets"
	- b. Click on "Plans", next to Worksheets

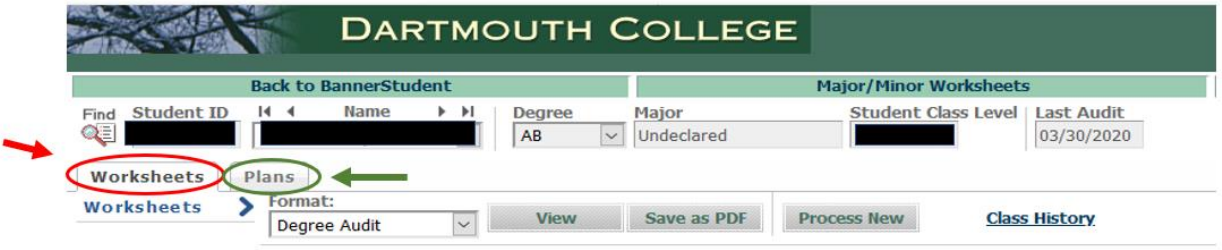

- 3. The plans tab is where you will create your major (or minor) plan that will be submitted to the Department and Registrar.
	- a. Enter all courses that will count toward your major, including prerequisites, in this plan. i. Pre-matriculation credit will be added in a later screen.
	- b. Do not enter courses you plan to take that are unrelated to your major.
	- c. You will create individual plans for each major/minor you declare (do not add them all to one plan).
- 4. Name your plan (this will be seen by the department and the Registrar).
	- a. You do not need to click the active box to the left of the description.

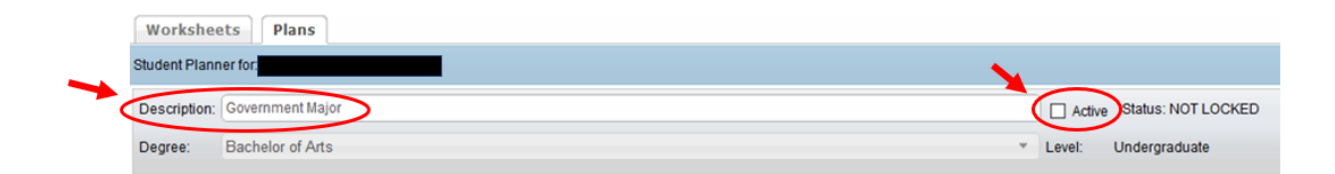

- 5. Enter the terms into your plan that correspond with the terms you have or will be taking courses toward your major. You do not need to add terms in which you are not taking major courses.
	- a. Add terms by clicking the "+" button.
		- i. A drop-down menu will allow you to choose from the appropriate terms to be entered.
		- ii. You need to press the "+" to add each term individually.

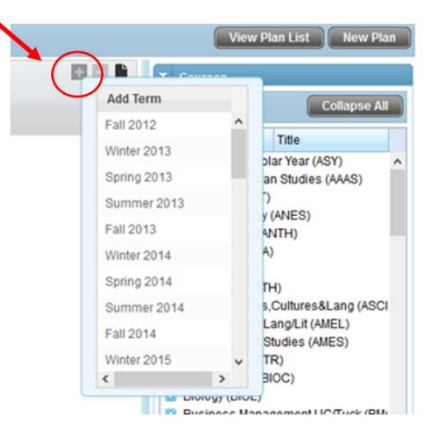

iii. Once you add the terms, your planner will look something like this.

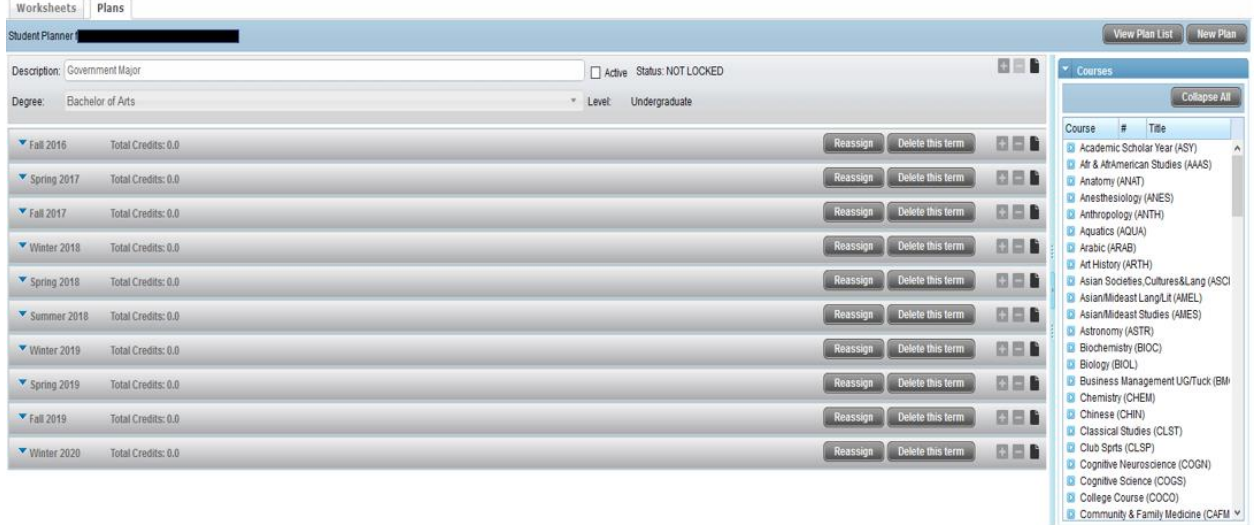

- iv. You may consider saving your plan at this point (just in case the save button causes you issues later on).
- 6. Now that you have the terms in your plan, you can add the courses that will go toward your major. You add courses from the box on the right of your screen. If you click the blue arrow, the courses will expand under the department.

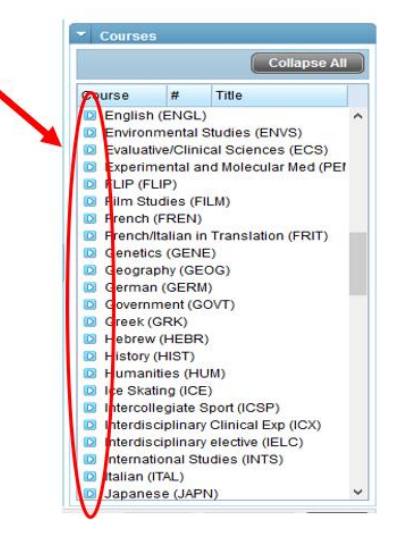

7. You can then drag and drop the courses into the terms in which you have taken them, or plan to take them. Click and hold the course, drop into the term taken.

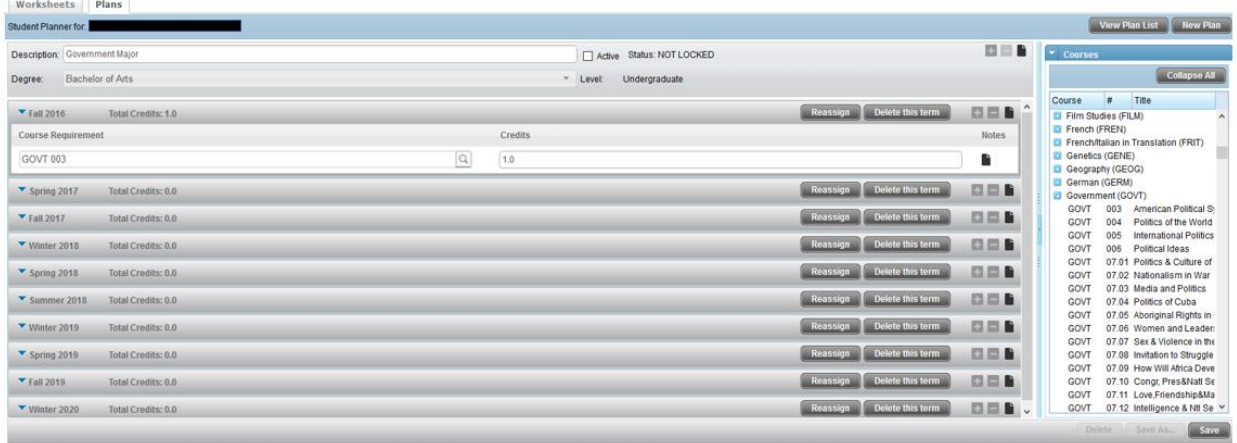

- a. You will see a blue check mark appear when you drag the course over a term.
	- i. Make sure to drop the course into the correct term you have taken or wish to take the course.
- b. If you drag the course into an area it cannot be placed, you will see a red X.
- c. If a course is not available or listed in the course list you can use the placeholder. It's best to do research, prior to using this, so the plan does not get returned by the department/program. You might encounter this for exchange or transfer terms.
	- i. Click on the plus sign in the term that you plan on taking the course
	- ii. Select "Placeholder" rather than "course"

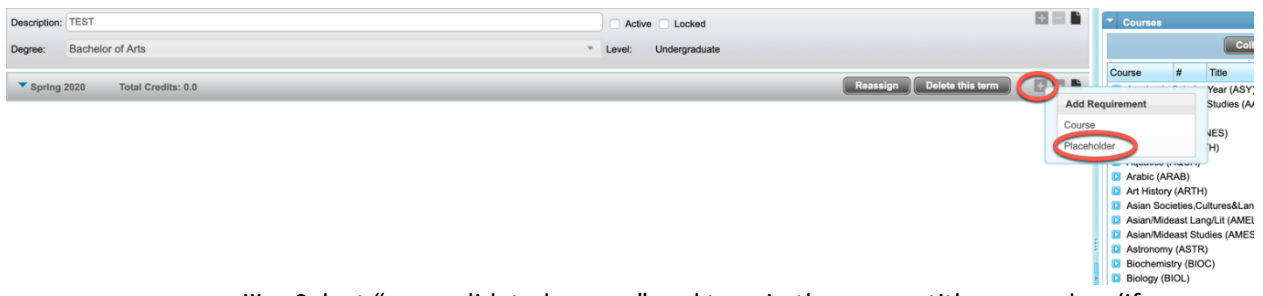

iii. Select "non-validated course" and type in the course title or number (if you know it) in the value box

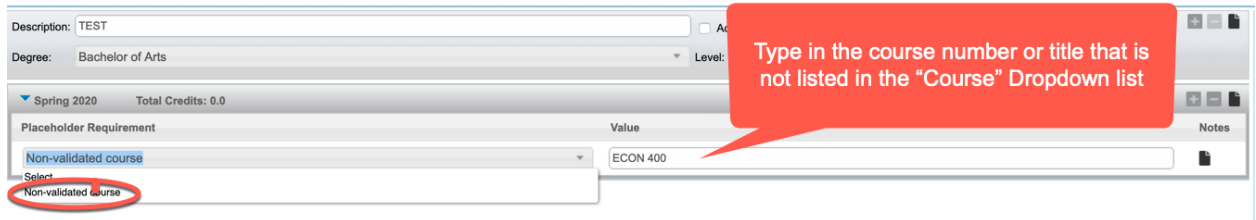

a. You may consider saving your plan throughout the process.

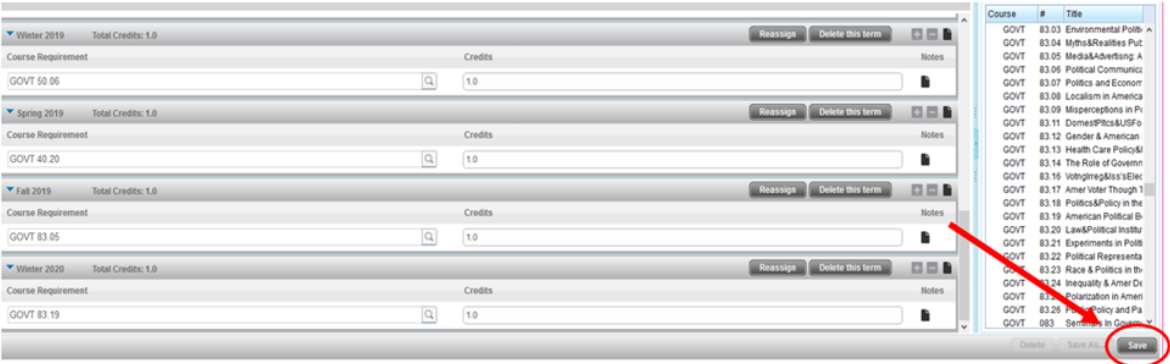

9. Click on your "Dartworks Dashboard"

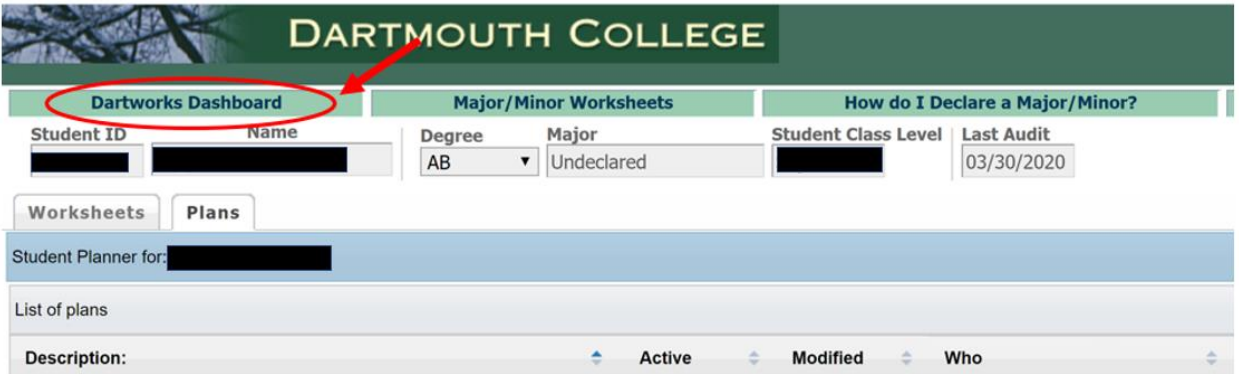

10. Click on Request New Declaration

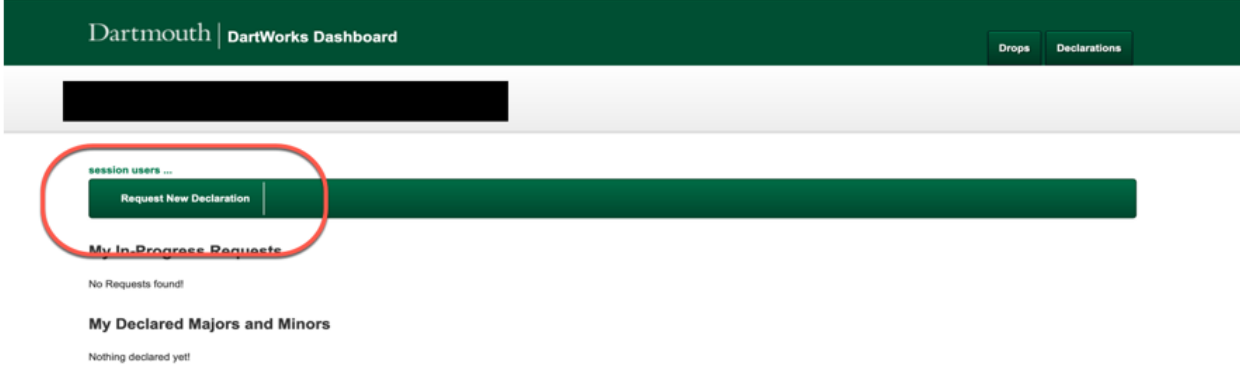

a. From the drop-down box labeled Request Type choose Major

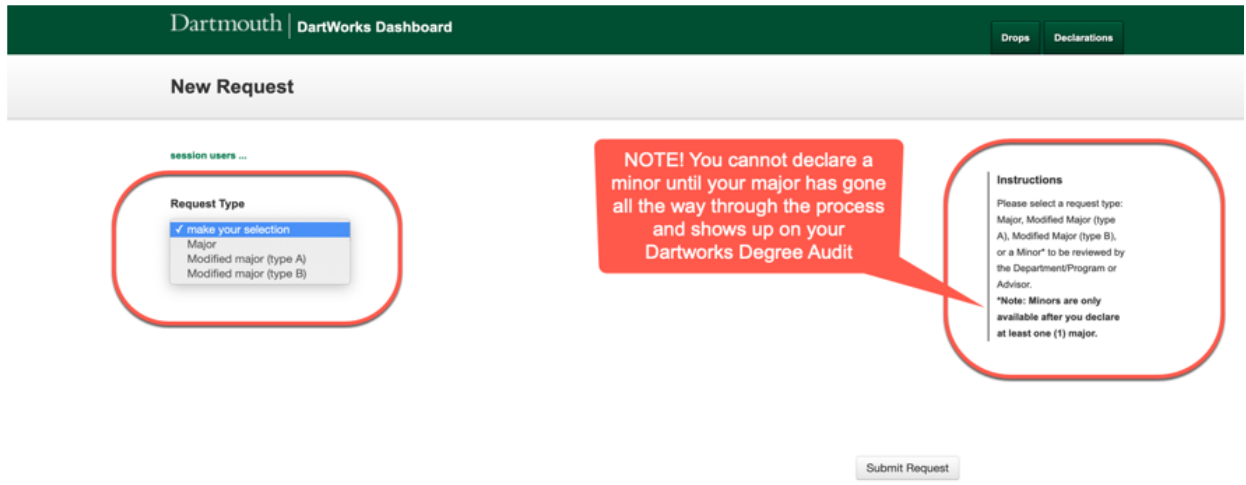

b. Next choose the Department/Program you will be majoring in.

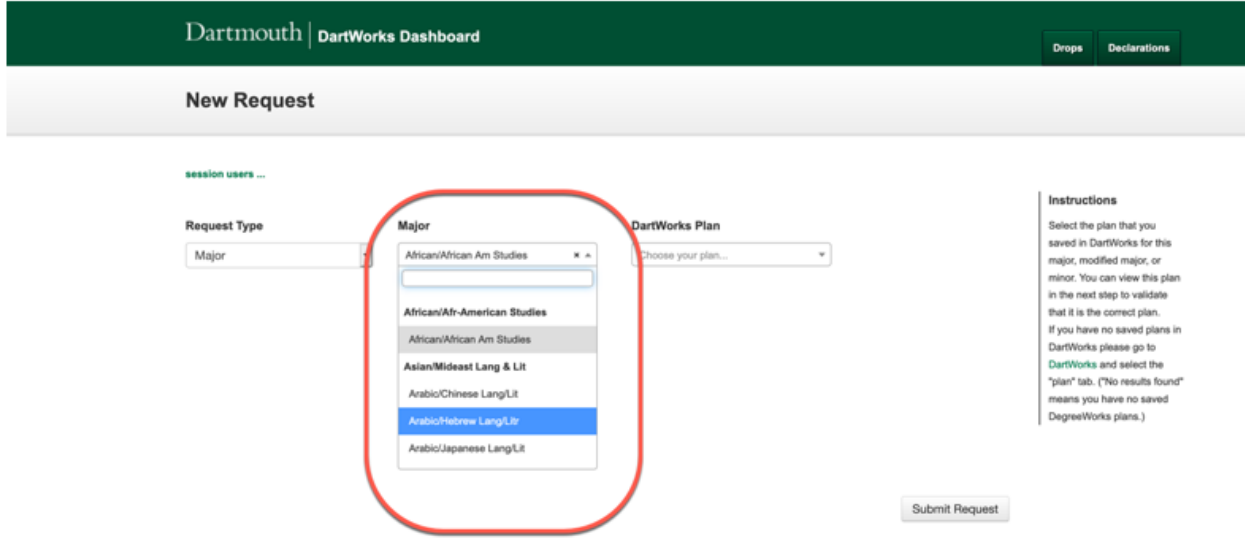

- c. Choose the major plan you saved in your DartWorks plans tab.
	- i. If you saved more than one plan with the same name, make sure to check the date/time and choose the correct plan.

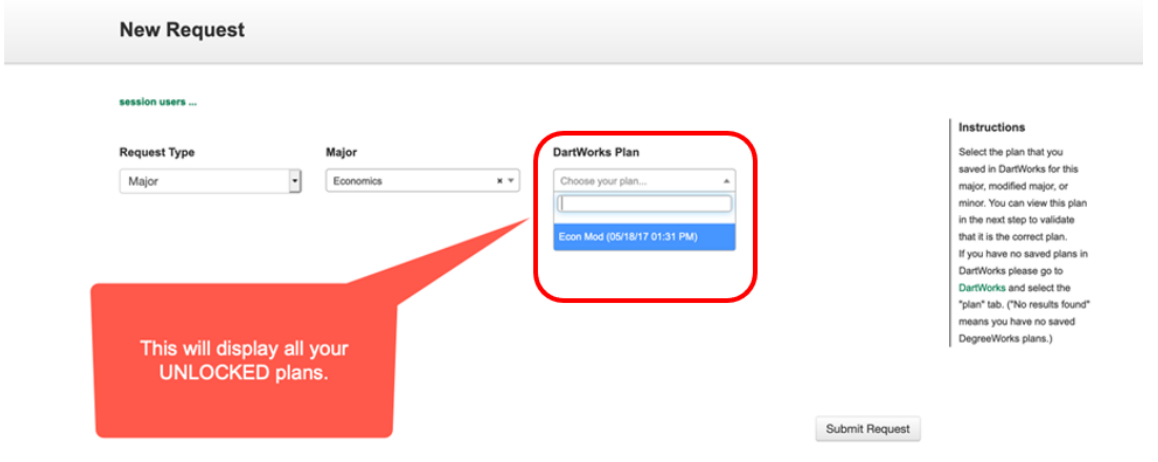

d. In the boxes below

- i. Enter the pre-requisites (as subject and number i.e. MATH 3 or GOVT 10)
	- 1. make sure these are also listed in your DartWorks Plan.
	- 2. If you have pre-matriculation credit for a course, list it in the prerequisite box.
- ii. Enter your culminating experience course(s)
	- 1. This may be a senior seminar, thesis or research
	- 2. Refer to your major requirements
- iii. Click Submit Request.
	- 1. You will then receive an email from the department with your next steps.

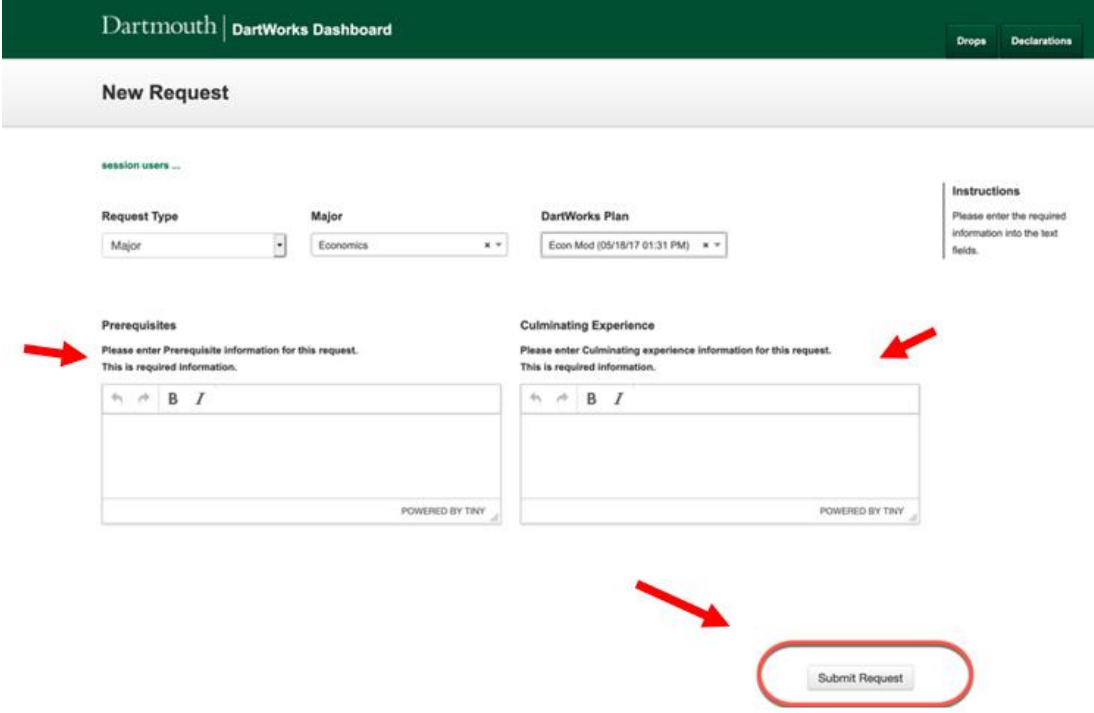

- 11. Once you have clicked Submit Request, pay attention to the following.
	- a. Your DartWorks Dashboard is where you will be able to view your plan as well as the progress of your plan.
	- b. To the right you can click on your Major/Minor hyperlink to show what was submitted.
	- c. Under Status you will see the progress of your plan in the process.
	- d. Once your plan has been approved, you will see it show up under the My Declared Majors and Minors.

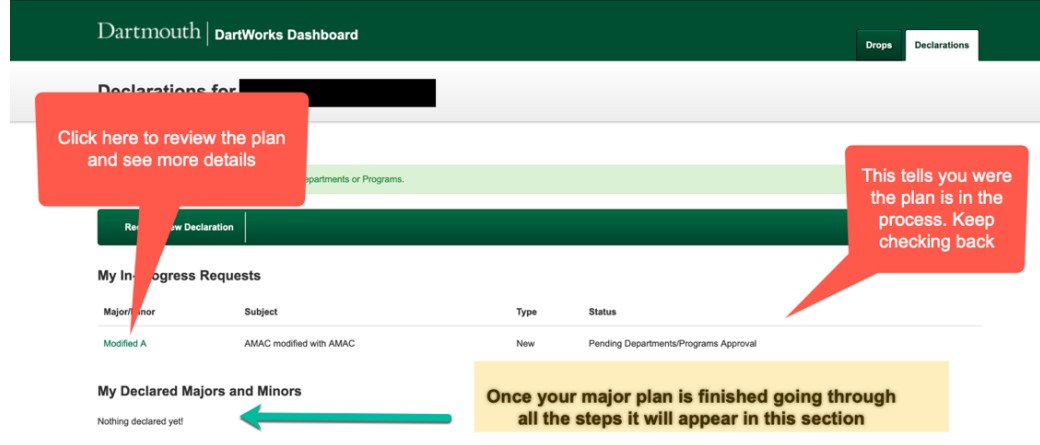

- 12. When you click on your plan, you will see the following.
	- a. The plan you submitted.
	- b. The progress of your plan and any emails you have been sent.
		- i. You can click on "view email" to read the email that was sent to you.

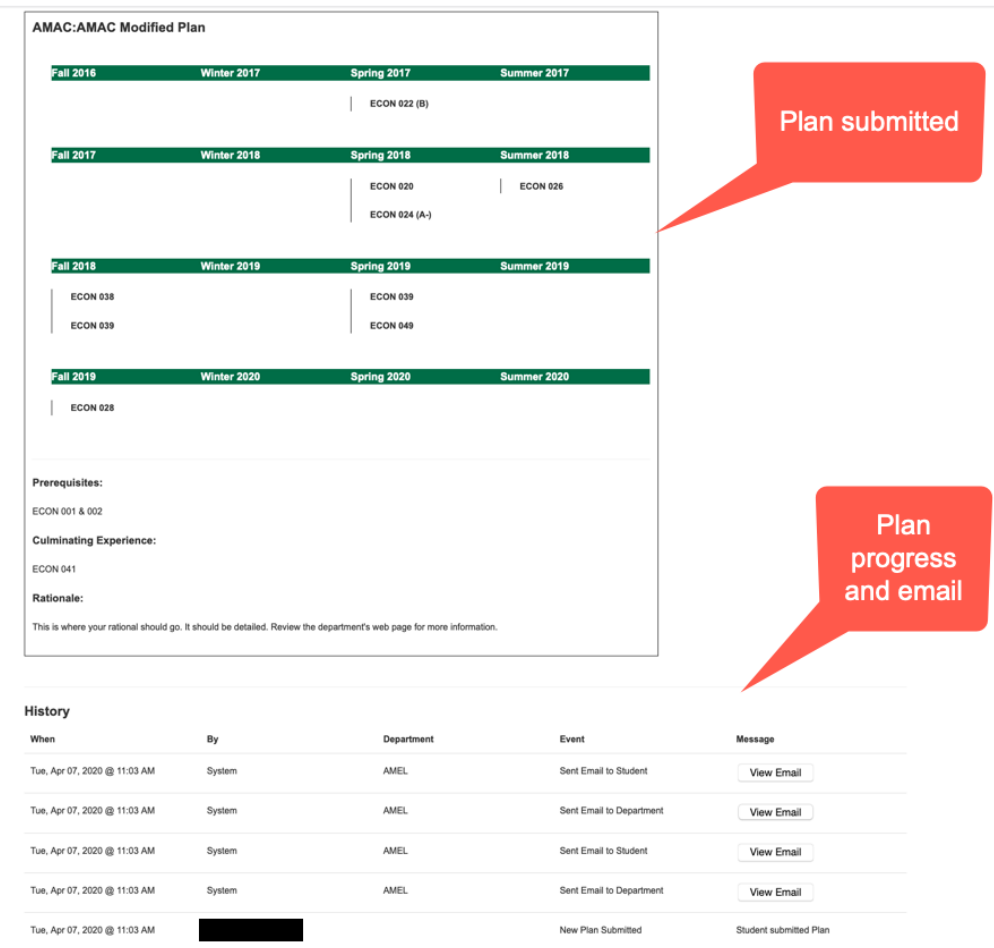

NOTES:

- You can only have 3 plans submitted at once.
- If your plan is locked (in process, but not declared) and you need to make changes, contact the department to deny/unlock your plan.
	- o This is not meant for updating courses within your plan. That can be done using "Update Plan" after the plan is approved and declared.
- If you see the status of "Processing Failed" contact the Registrar.